# GUIDA RAPIDA ALL'AVVIO

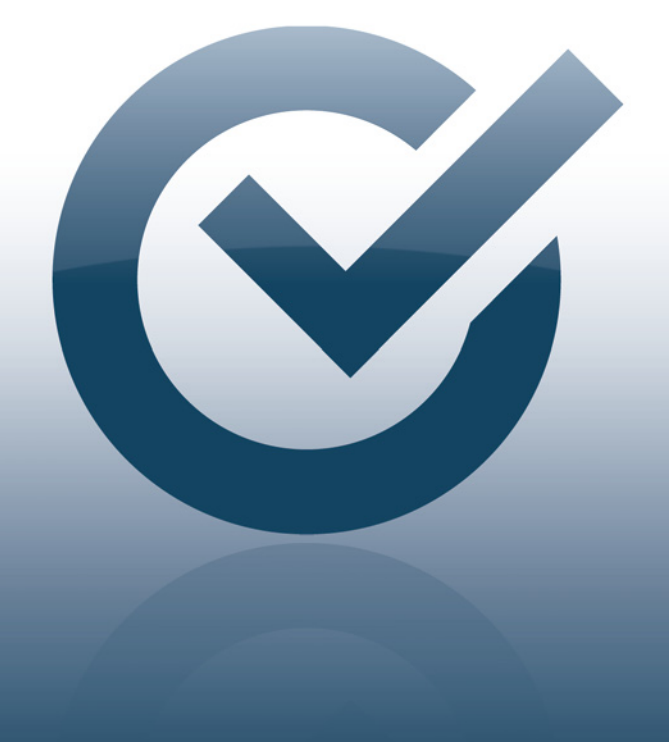

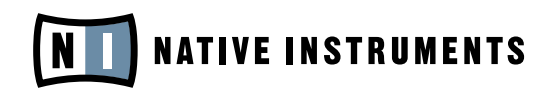

THE FUTURE OF SOUND

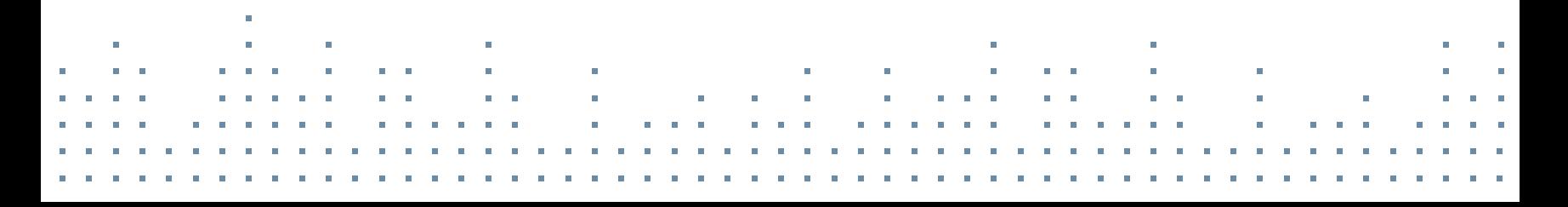

## DI QUESTA GUIDA RAPIDA ALL'AVVIO

Questa Guida Rapida ti guiderà attraverso l'installazione del prodotto e la procedura di attivazione. Ti aiuterà anche a procurarti gli ultimi aggiornamenti e ad impostare alcuni settaggi audio e MIDI di base.

Per istruzioni più dettagliate ed informazioni aggiuntive sei pregato di leggere il Manuale del Service Center, al quale è possibile accedere dal Menu Help del Service Center. Ulteriori informazioni sono disponibili dal Knowledge Base all'interno della sezione di supporto del sito NATIVE INSTRUMENTS.

### **INSTALLA** INSTALLA GUIDA RAPIDA RAPIDA RAPIDA ALL'AVVION

Sei pregato di seguire i seguenti passaggi per potere installare il tuo nuovo<br>seguenti di altre altre successore della tierarà chieste di installare il CEDVIOE prodotto NI. Oltre al tuo nuovo prodotto ti verrà chiesto di installare il SERVICE CENTER. Il NATIVE INSTRUMENTS SERVICE CENTER si prende cura di tutte le attivazioni dei prodotti.

### 11 INSERISCI IL DVD DI INSTALLAZIONE

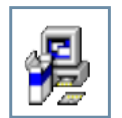

Windows: Visualizza il contenuto del disco. Localizza il file di setup e clicca due volte per avviare la procedura di installazione.

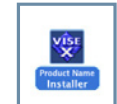

MAC OS X: Visualizza il contenuto del disco. Trova il file dell'installer e clicca due volte per avviare la procedura di installazione.

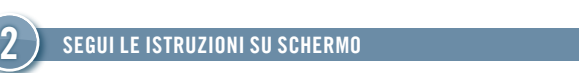

### SE SEGUI LE ISTRUZIONI SU SCHERMO AD INTERNET, procedi alla sezione ad internet, procedi alla sezione ad inter

Si prega di leggere il Contratto di Licenza prima di continuare.

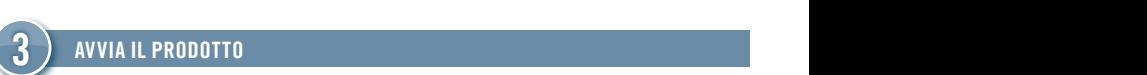

#### **AVVIA IL PRODOTTO**

Una volta terminata l'installazione, avvia il software. Procedi con la sezione ATTIVAZIONE.

## ATTIVA ONLINE

Si prega di notare che è necessario attivare il proprio prodotto NATIVE INSTRUMENTS per utilizzarlo al pieno delle sue funzionalità. Le istruzioni qui di sotto ti guideranno attraverso la procedura di Attivazione Online.

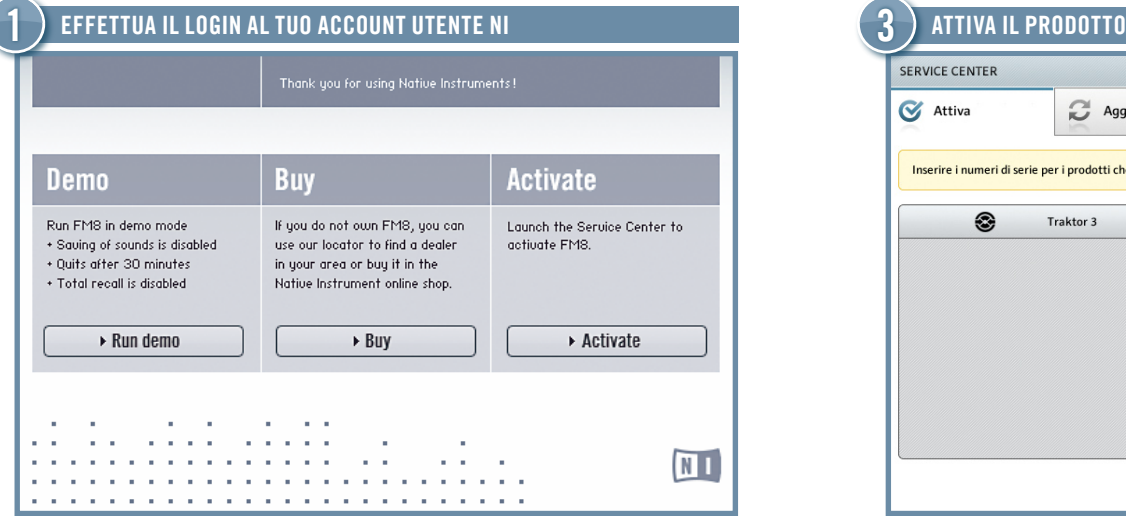

► Avvia il prodotto che intendi attivare. Clicca su Activate all'interno della finestra di dialogo per aprire il SERVICE CENTER.

Se il tuo computer non è connesso ad internet, procedi alla sezione Attiva Offline su questo testo.

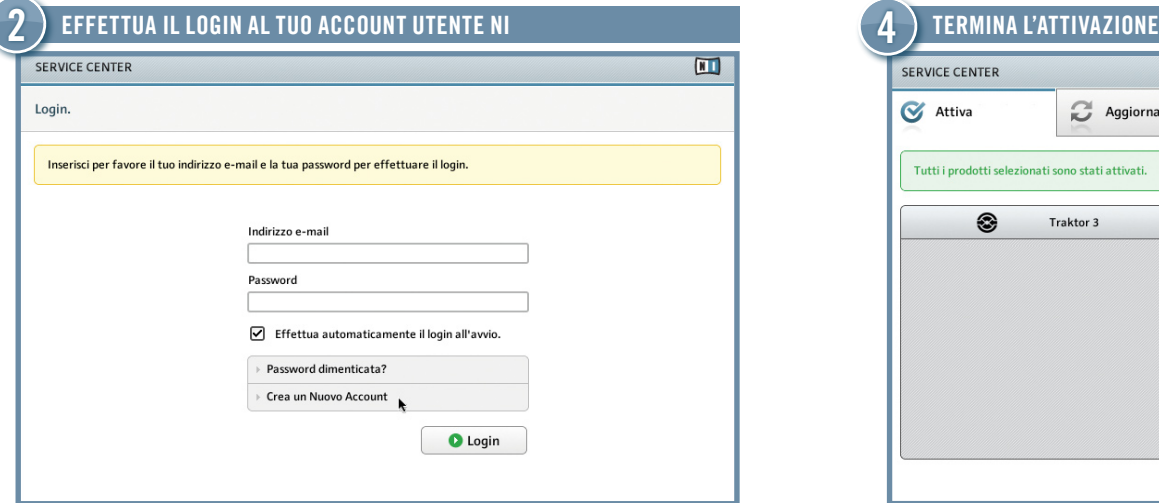

- ► Se non sei ancora in possesso di un Account Utente NATIVE INSTRUMENTS clicca su Crea un nuovo account. Compila il form con i tuoi dati. La password ti verrà inviata via e-mail.
- ► Effettua il log-in con il tuo indirizzo e-mail e la password NATIVE INSTRUMENTS.

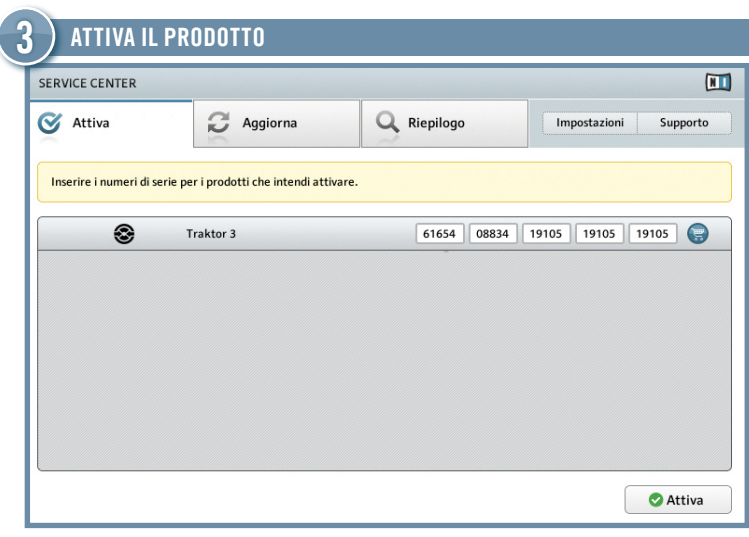

- → Avvia il prodotto che intendi attivare. Clicca su Activate all'interno → → → Il numero di serie si trova sulla copertina del CD del tuo prodotto che del strumero di serie si trova sulla copertina del CD del tuo prodotto è incluso nella scatola del prodotto.
	- ► Inserisci il numero di serie all'interno del campo numerico.
	- ► Clicca su Activate per procedere.

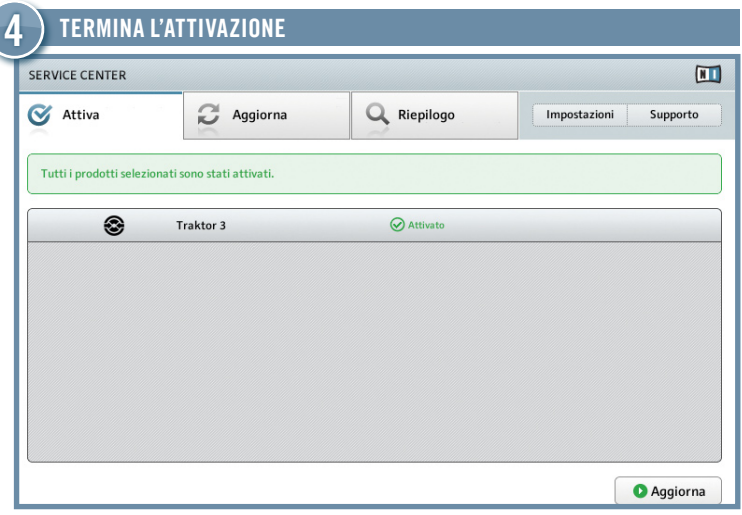

- ► Il Service Center conferma che il prodotto è stato attivato con successo.
- ► Clicca sul tab Update ed assicurati di avere installato l'ultima verisone disponibile del tuo software. Procedi con la sezione AGGIORNAMENTO.

## AGGIORNAMENTO

Consigliamo caldamente di installare sempre l'ultima versione disponibile! Il Service Center permette di accedere a questi aggiornamenti nella maniera più semplice e conveniente. Se il tuo computer per l'audio non è connesso ad internet, dovresti scaricarli dalla sezione di supporto del nostro sito internet.

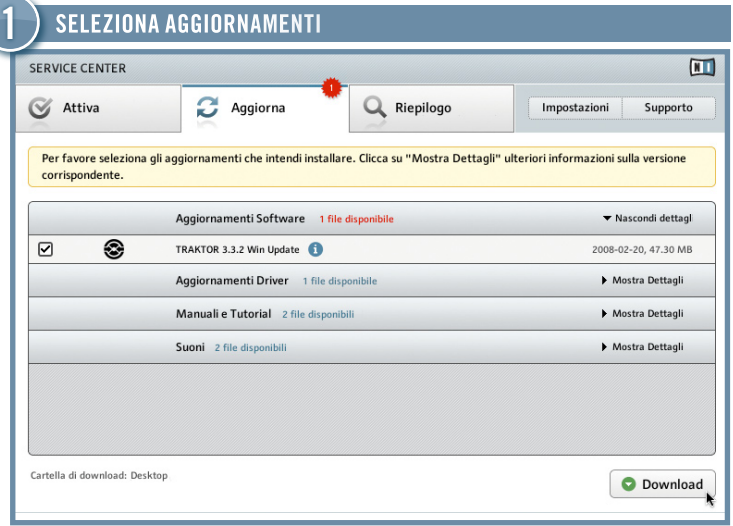

- ► Avvia il SERVICE CENTER e clicca Update per visualizzare una lista degli aggiornamenti disponibili.
- ► Seleziona gli aggiornamenti che intendi scaricare marcando le checkboxes sulla sinistra. Si raccomanda di scaricare tutti gli aggiornamenti pre selezionati.

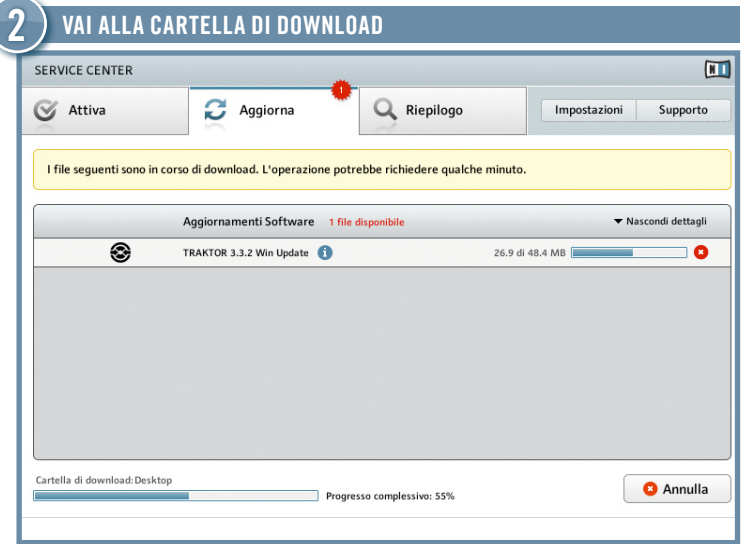

► Dopo aver cliccato Download verranno scaricati gli aggiornamenti selezionati.

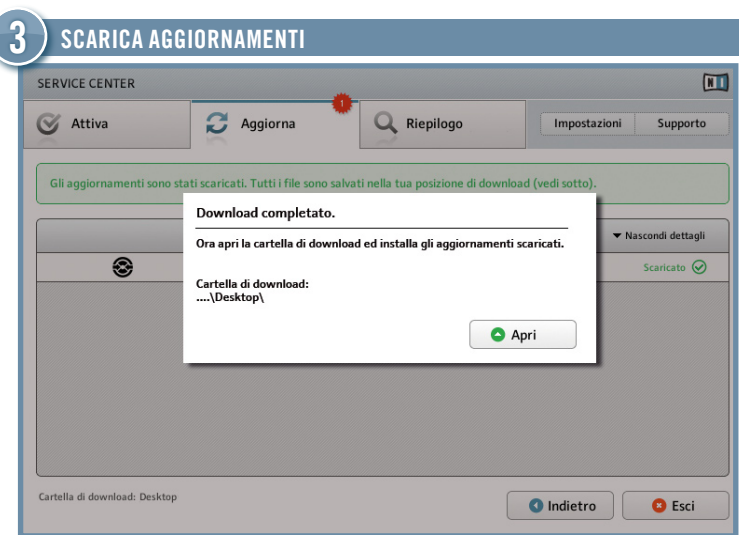

- ► Una volta scaricati tutti i file, ti verr'A chiesto di aprire la cartella dei download.
- ► Clicca su Apri per navigare la cartella di download.

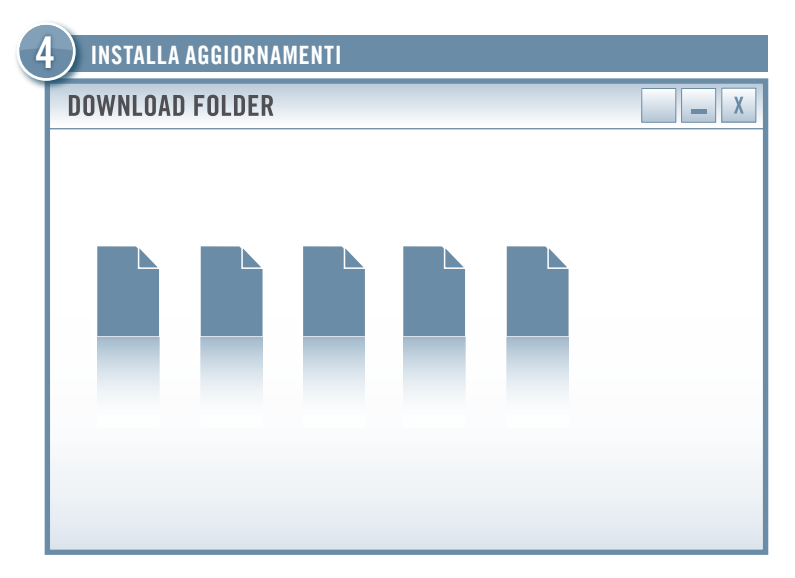

- ► Inicie el primer archivo instalador de la carpeta de descarga.
- ► Siga las instrucciones del asistente de la instalación.
- ► Continúe la operación hasta haber instalado todas las actualizaciones.

## ATTIVA OFFLINE

Se hai installato il tuo prodotto NATIVE INSTRUMENTS su di un computer privo di accesso ad internet, puoi attivarlo utilizzando la Modalità Offline del Service Center. Avrai bisogno di un secondo computer fornito di accesso ad internet.

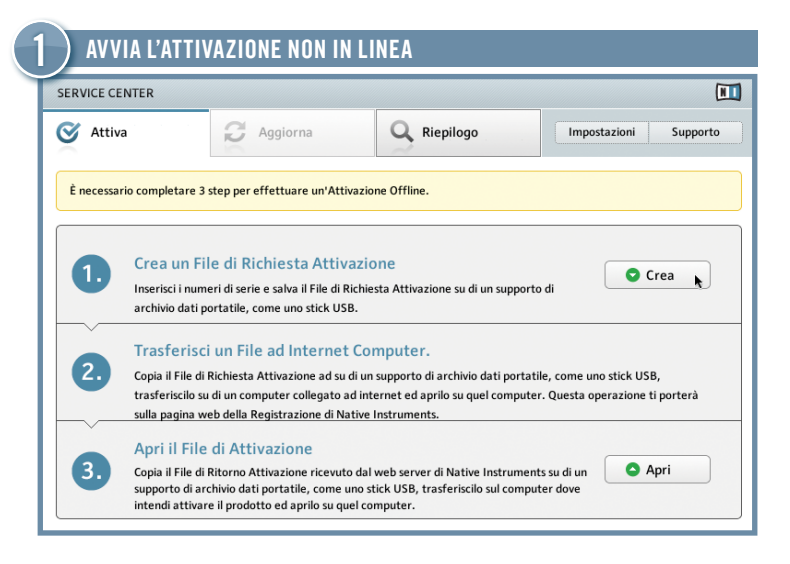

- ► Avvia il prodotto da attivare. Clicca su Activate nella schermata d'inizio per aprire il Service Center.
- ► Scegli Continua senza connessione internet e clicca Non in Linea.
- ► All'interno della schermata Attiva, clicca Crea.

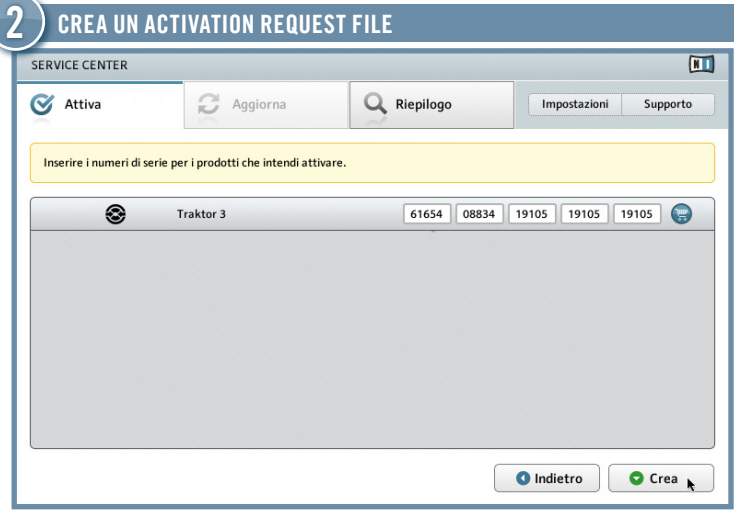

- ► Il numero di serie si trova sulla copertina del CD del tuo prodotto che è incluso nella scatola del prodotto. Inserisci il numero di serie all'interno del campo numerico.
- ► Clicca su Crea per salvare l'Activation Request File.

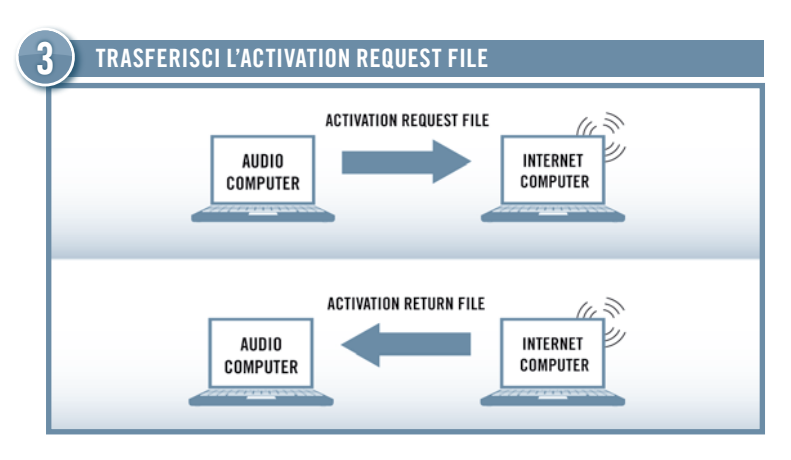

- ► Copia l'Activation Request File su di un supporto di archiviazione dati portatile e trasferiscilo su di un computer dotato di connessione internet. Apri l'Activation Request File nel tuo browser di rete cliccando due volte su di esso.
- ► Segui le istruzioni che si trovano sulla pagina web SERVICE CENTER -Attivazione Prodotto. Se sei un nuovo utente NATIVE INSTRUMENTS sarà necessario creare un nuovo account prima di poter effettuare il login.
- ► Trasferisci i'Activation Return File al tuo computer per l'audio.

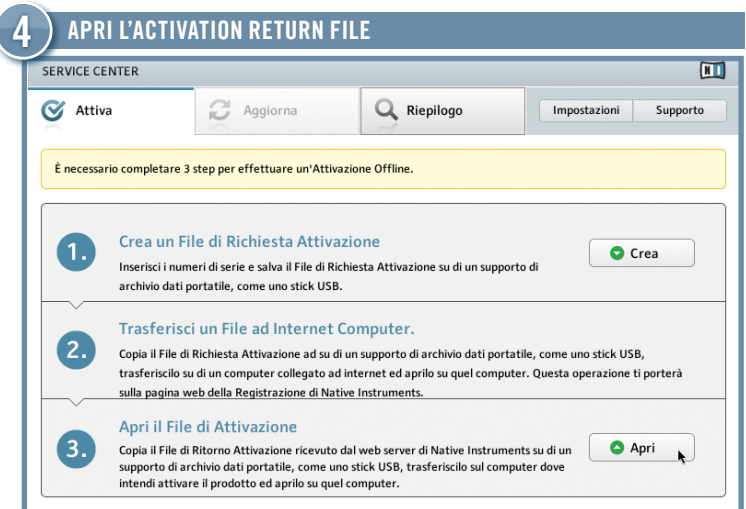

- ▶ Ponga en marcha en SERVICE CENTER en su ordenador y seleccione Continuar sin conexión con Internet. Seleccione la ficha de Activar y haga clic en Abrir para cargar el archivo de retorno de la activación.
- ► Il Service Center conferma che il prodotto è stato attivato con successo.

### Se hai installato na Tanzanto NATIVE in computer privo di un computer privo di un computer privo di un compute **IMPOSTAZIONI AUDIO E MIDI**

Per essere in grado di utilizzare un prodotto NATIVE INSTRUMENTS in modalità<br>Atand alexa, è nacessaria impectava alexaj settemni rimvantanti la interfecca stand-alone, è necessario impostare alcuni settaggi riguardanti le interfacce audio e MIDI. Il menu in questione appare durante il primo avvio della applicazione in modalità standalone. Puoi anche cambiare le tue impostazioni in seguito nella finestra Audio and MIDI Settings, alla quale puoi accedere dal menu File dell'applicazione.

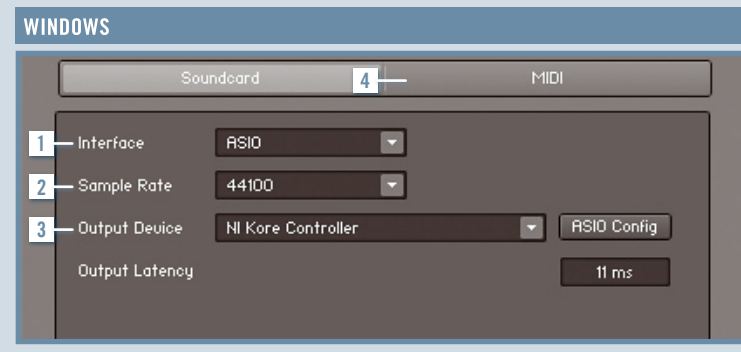

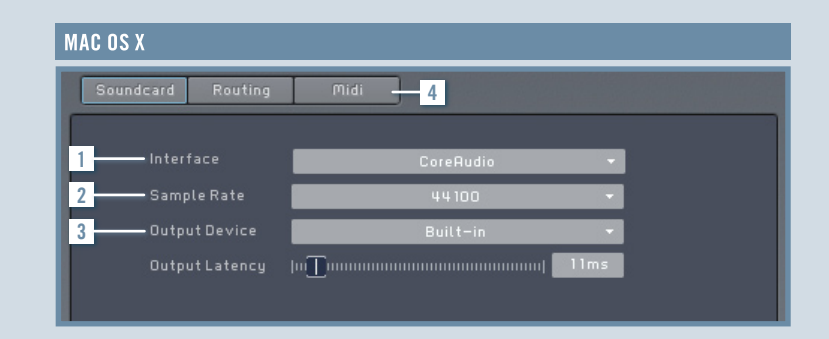

#### **INTERFACCIA**

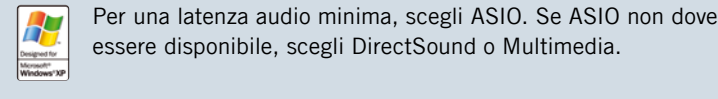

Per una latenza audio minima, scegli ASIO. Se ASIO non dovesse essere disponibile, scegli DirectSound o Multimedia.

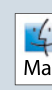

Continuar sin conexión con Internet. Seleccione la ficha de Activar y haga  $\frac{1}{2}$  Su Mac OS X, non sarà necessario scegliere una interfaccia Il Mac uscite audio. audio dal momento che il CoreAudio gestisce tutti gli ingressi e

#### 2 FREQUENZA DI CAMPIONAMENTO

44.1 kHz è la frequenza di campionamento standard e funziona con la maggio parte delle applicazioni. Frequenze di campionamento più alte permettono una qualità audio più elevata ma richiedono una maggiore percentuale di potenza della CPU.

### **3** PERIFERICA IN USCITA

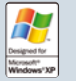

- ► Scegli il driver contenente il nome della tua interfaccia audio.
- ► Per ASIO clicca ASIO Config e diminuisci la latenza in Uscita fino a quando è possibile udire l'audio gracchiare.
- ▶ Per DirectSound e Multimedia imposta la latenza in Uscita con il fader.

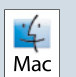

- ► Scegli Built-In (o la tua scheda audio individuale, se disponibile).
- Diminuisci la Latenza in Uscita con il fader fino a quando non senti l'audio gracchiare. ►

#### MIDI 4

Se hai collegato una interfaccia MIDI al tuo computer prima di avviare l'applicazione, apparirà all'interno del tab MIDI. Da lì è possibile attivare l'interfaccia MIDI che desideri utilizzare.

Per ulteriori informazioni consulta: www.native-instruments.com/support